## How to Update Hubspot Contacts

- $\vee$  Login to hubspot.com
- $\vee$  Click on Contacts on the top left, click on Contacts again
- $\vee$  Sort Name from Z to A or A to Z
- $\vee$  Choose 100 per page on the bottom right
- $\blacktriangleright$  Find matching contacts with the same exact name both with and without a Google Click Id.

| Contacts $\sim$             | Marketing $\scriptstyle\mathtt{\sim}$<br>Conversations $\times$ | Sales $\times$ Service $\times$ | Automation $\sim$<br>Reports $\vee$ | Q                                                                                                    | 矕 | $\ddot{\mathbf{v}}$ | 慶               |
|-----------------------------|-----------------------------------------------------------------|---------------------------------|-------------------------------------|----------------------------------------------------------------------------------------------------|---|---------------------|-----------------|
| Contacts v<br>2,049 records |                                                                 |                                 |                                     |                                                                                                    |   | Actions -           | Import          |
| ★ All contacts ▼            | ★ My contacts                                                   | ★ Unassigned contacts           | + Add view                          | <b>All views</b>                                                                                                    |   |                     |                 |
| Search name, phone, e Q     | Contact owner =                                                 | Create date v                   | Last activity date =                | <b>三 More filters</b><br>Lead status v                                                                                                    |   |                     | Table actions - |
| NAME $\div$                 |                                                                 | AMOUNT                          | ÷                                   | <b>GOOGLE AD CLICK ID</b>                                                                                                    |   |                     | ÷               |
| <b>Diuane S Jonson</b><br>S |                                                                 |                                 | 275.32                              | CjwKCAjwzaSLBhBJEiwAJSRokpvEHXrOXrn-TXejtqvdMabavc1l_xsyWEHB783xNOexrSX0lZFqrRoC2MoQAvD_BwE                                                                                                    |   |                     |                 |
| <b>Diuane S Jonson</b>      |                                                                 |                                 | 80.95                               | $\sim$                                                                                                    |   |                     |                 |
|                             |                                                                 |                                 |                                     | the contract with the first state of the contract of the contract of the contract of the contract of the contract of the contract of the contract of the contract of the contract of the contract of the contract of the contr |   |                     |                 |

 $\begin{array}{ccccccccc} \end{array}$  Prev 1 2 3 4 5 6 7 8 9 10 11 Next > 100 per page  $\sim$ 

- ✔ Make sure the column is wide enough to see the whole Google Ad Click Id
- $\vee$  Select the Google Ad Click Id by double clicking it
- $\vee$  Copy it by pressing Ctrl+C
- $\blacktriangleright$  Right click each duplicate name that is missing the Google Ad Click ID
- $\vee$  Choose open link as a new tab for each contact.

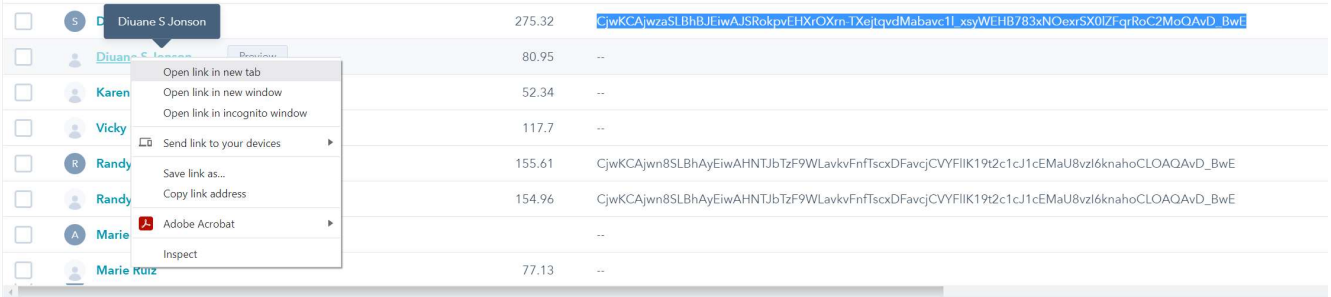

 $\left\langle \begin{array}{ccccccc} \text{Prev} & 1 & 2 & 3 & 4 & 5 & 6 & 7 & 8 & 9 & 10 & 11 & \text{Next} \end{array} \right\rangle$  100 per page  $\sqrt{ }$ 

◆ Paste the Google Ad Click ID, Save, and Close the Tab

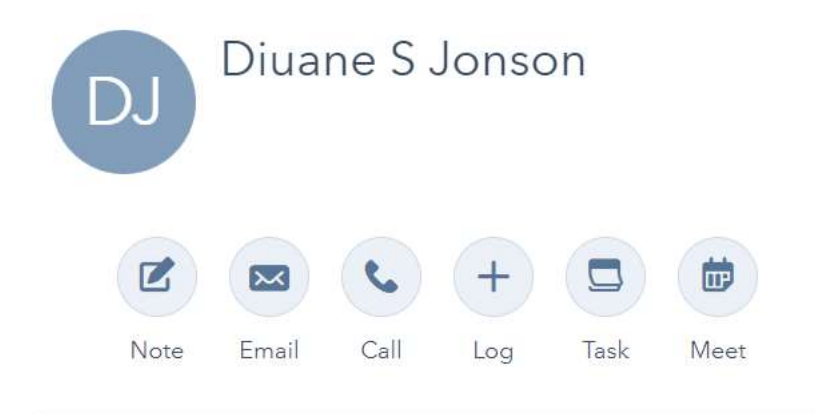

About this contact  $\checkmark$ 

Google ad click ID

CjwKCAjwzaSLBhBJEiwAJSRokpvEHXrOXrn-TXejtqvdMabavc1l\_xsyWEHB783xNOexrSX0lZFqrRoC2 MoQAvD\_BwE

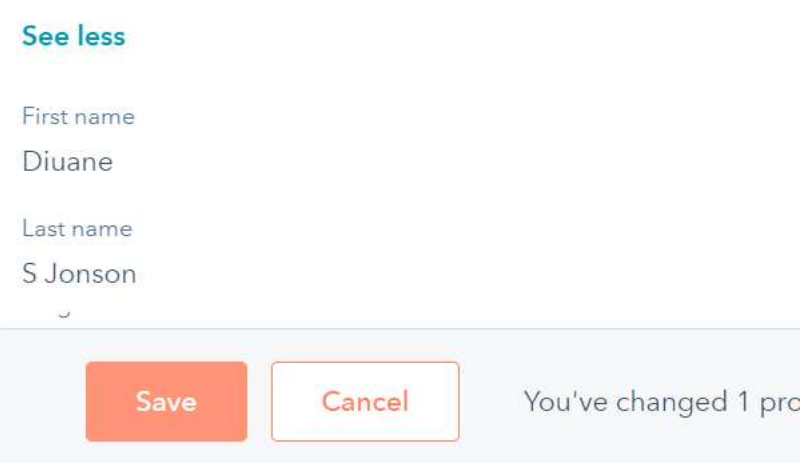